## **Relating requirements**

- Relating Requirements in the Requirement Diagram
- Relating Requirements in the Requirement Matrices

You can create relationships directly on the Requirement Diagram pane or in the Requirement Matrices such as Derive, Refine, Satisfy, or Verify.

## **Relating Requirements in the Requirement Diagram**

To relate requirements on the Requirement Diagram pane

- 1. Open an existing or create a new Requirement Diagram. How to create a new diagram >
- 2. Represent requirements on the Requirement diagram.
- 3. Select a relation type either from the diagram pane or the smart manipulator of the selected requirement shape on the diagram pane.
- 4. Draw the selected relation from one requirement element to other.

## **Relating Requirements in the Requirement Matrices**

To create a relation in the Requirement Matrices

- 1. Create a corresponding matrix or open an existing one.
- 2. In the intersection cell do one of the following:
  - Double click the intersection cell. The appropriate relation is created.
  - Right-click the intersection cell and, on the shortcut menu, and click the relation name.

The relation is created.

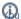

an create more than one relation in the same cell.

## Related pages

- · Creating requirements
- Derive Requirement Matrix
- · Refine Requirement Matrix
- Satisfy Requirement Matrix
- Verify Requirement Matrix
- Derive
- Copy
- Trace
- Verify
- Refine Satisfy